Visual Basic. Visual Data Manager. Создание баз данных

> Конспект лекций, прочитанный на кафедре ФМЭГ ФТ -факультета НТУ «ХПИ » <sup>к</sup>.ф.- м.н. доцентом Шкалето Владимиром Ивановичем

### Введение

Базу данных <sup>в</sup> формате MS Access можно создать несколькими способами, например:

 С помощью системы управления базами данных **MS Access**;

 С использованием объектов доступа <sup>к</sup> данным **Visual Basic**;

 С использованием приложения **VisData**, входящего <sup>в</sup> комплект поставки **Visual Basic**.

Приложение для управления базами данных **VisData** позволяет создавать <sup>и</sup> модифицировать базы данных как <sup>в</sup> формате MS Access, так <sup>и</sup> <sup>в</sup> других форматах. Запустить его можно из меню **Add-Ins** интегрированной среды разработки **Visual Basic**.

> доцент кафедры ФМЭГ ФТфакультет НТУ "ХПИ" Шкалето

#### Создание новой базы данных

 Для создания новой базы данных средствами **Visual Basic** из меню **Add-Ins** вызовите «**Visual Data Manager**» - программу для работы <sup>с</sup> базами данных (<sup>в</sup> формате **MS Access \*.mdb** или другими).

 В меню «**Файл**» (File) выберите пункт «**New…**» из открывшегося подменю выберите тип базы данных (<sup>в</sup> работе будет использоваться Microsoft Access) <sup>и</sup> из подменю выберите версию программы (Version 7.0 MDB…), как показано ниже на рисунке.

> доцент кафедры ФМЭГ ФТфакультет НТУ "ХПИ" Шкалето

## Создание новой базы данных

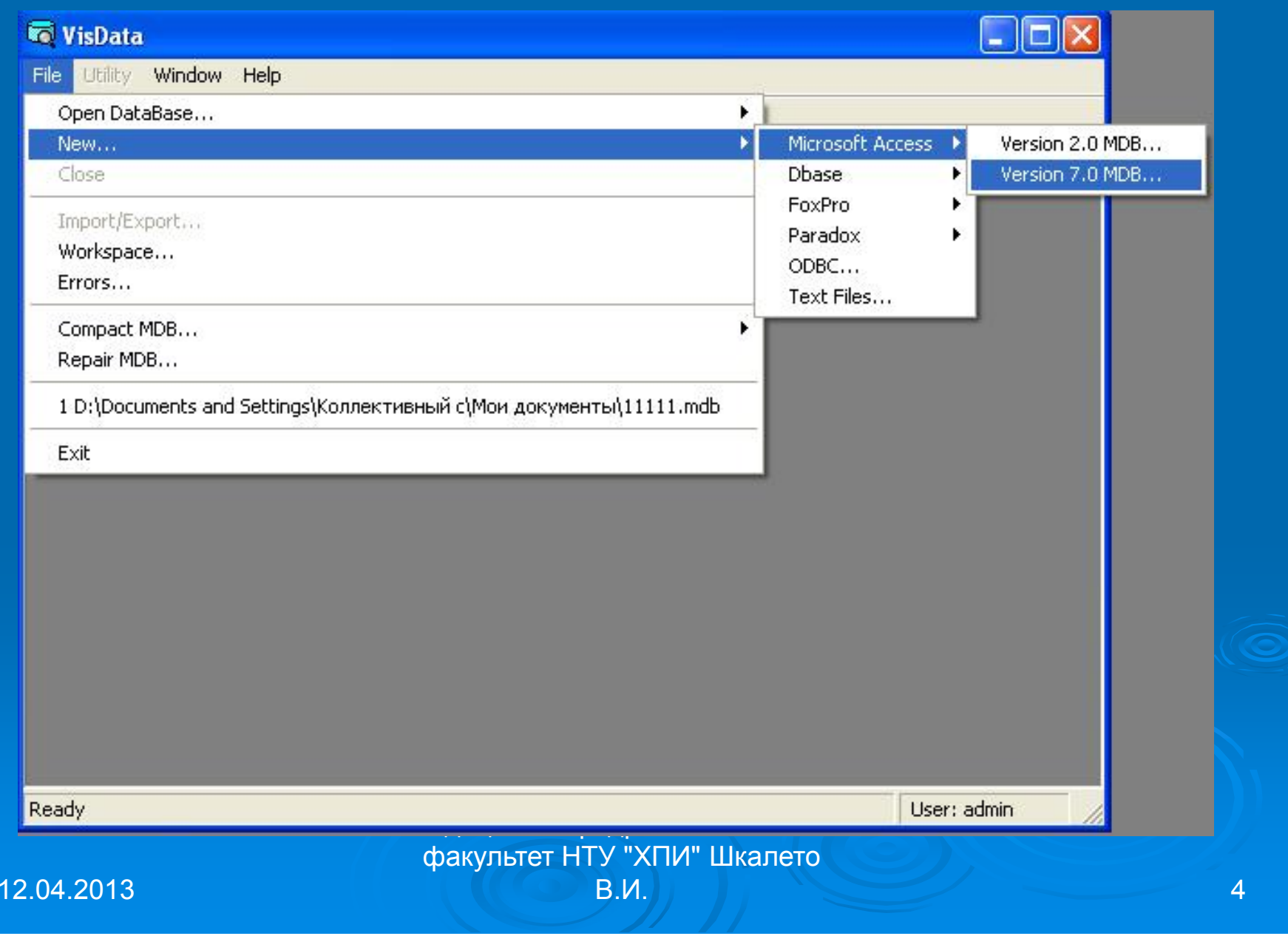

### Создание новой базы данных «**Visual Data Manager**»

 Когда появится диалоговое окно сохранения файла **Select Microsoft Access Database to Create**, перейдите <sup>с</sup> помощью выпадающего списка **Save in** <sup>в</sup> нужный каталог.

 Дайте имя новой базе данных <sup>и</sup> щелкните по кнопке **Save**.

*Будет создана пустая база данных. Пустой mdb-файл занимает около 40 KB дискового пространства. Еще не добавлено никаких таблиц. Это просто заголовочная часть базы данных.*

## Создание новой базы данных «**Visual Data Manager**»

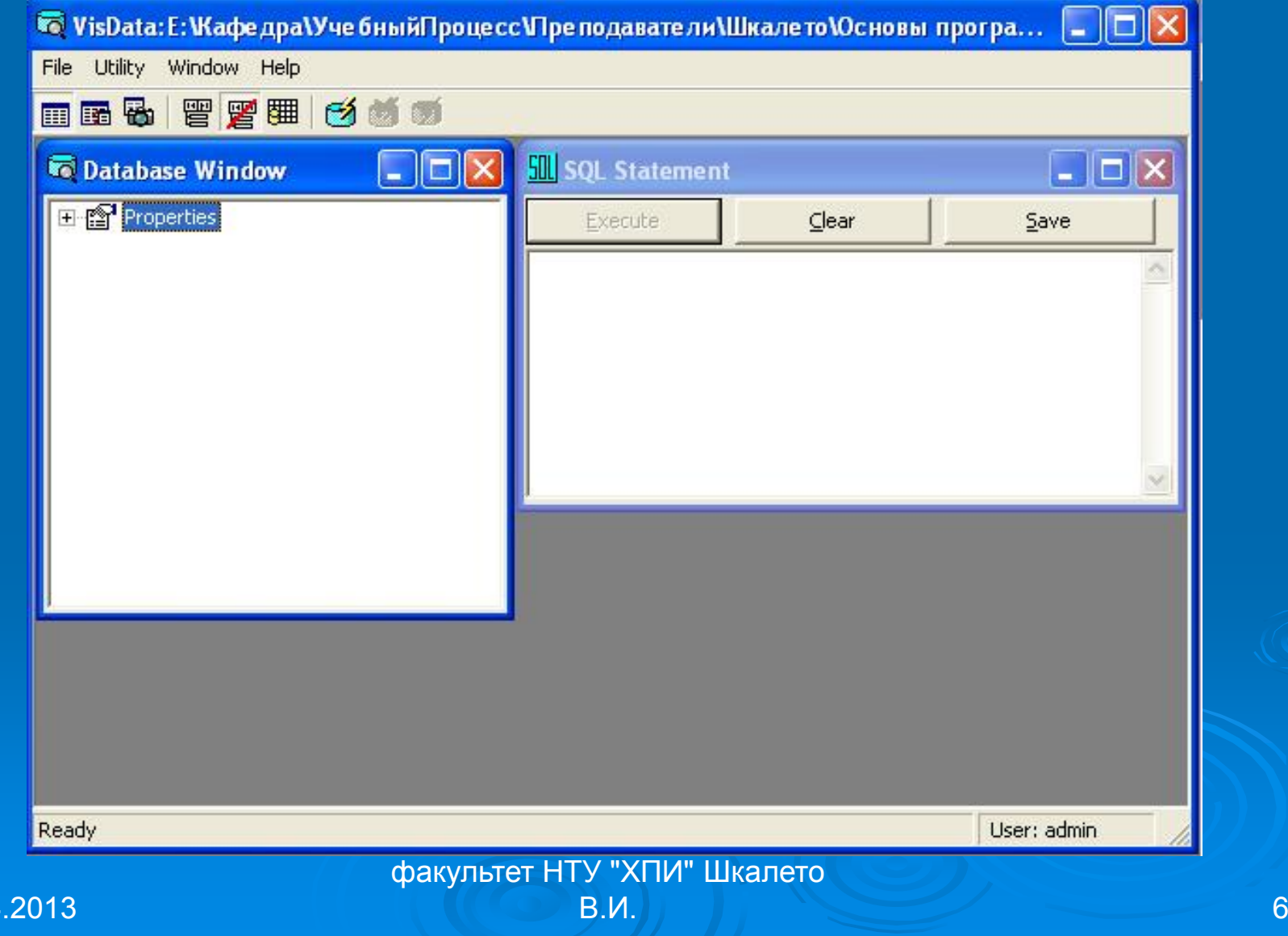

12.04

### Создание таблиц <sup>в</sup> базе <sup>с</sup> помощью «**VisData**»

Щелкните правой кнопкой мыши по ветви «**Properties**» <sup>в</sup> окне **Database Window** и выберите из контекстного меню пункт «**New Table**» (новая таблица). В поле «**Table Name**» (имя таблицы) задайте имя таблицы. Нажмите кнопку «**Add Field**» (добавить поле)

> доцент кафедры ФМЭГ ФТфакультет НТУ "ХПИ" Шкалето В.И.  $\parallel$  7  $\parallel$

### Создание таблиц <sup>в</sup> базе <sup>с</sup> помощью «**VisData**»

Щелкните правой кнопкой мыши по ветви «**Properties**» <sup>в</sup> окне **Database Window** и выберите из контекстного меню пункт «**New Table**» (новая таблица). В поле «**Table Name**» (имя таблицы) задайте имя таблицы. Нажмите кнопку «**Add Field**» (добавить поле)

> доцент кафедры ФМЭГ ФТфакультет НТУ "ХПИ" Шкалето В.И. Австрализация в собственности в собствении в собствении в собствении в собствении в собствении в собствен

#### Русский язык <sup>в</sup> «**VisData**»

Известно, что у утилиты «**VisData**» (создание баз данных) существуют проблемы <sup>с</sup> вводом <sup>и</sup> просмотром русских текстов. Возможно, что это проблема конфигурации конкретного компьютера, которая решается следующим образом: <sup>в</sup> разделе **[FontSubstitutes]** файла **WIN.INI** нужно добавить сверху строку **Tahoma,0=Tahoma,204** <sup>и</sup> затем перезагрузить компьютер.

Однако это может <sup>и</sup> не помочь.

доцент кафедры ФМЭГ ФТфакультет НТУ "ХПИ" Шкалето

## Создание таблиц. Форма «**Table Structure**»

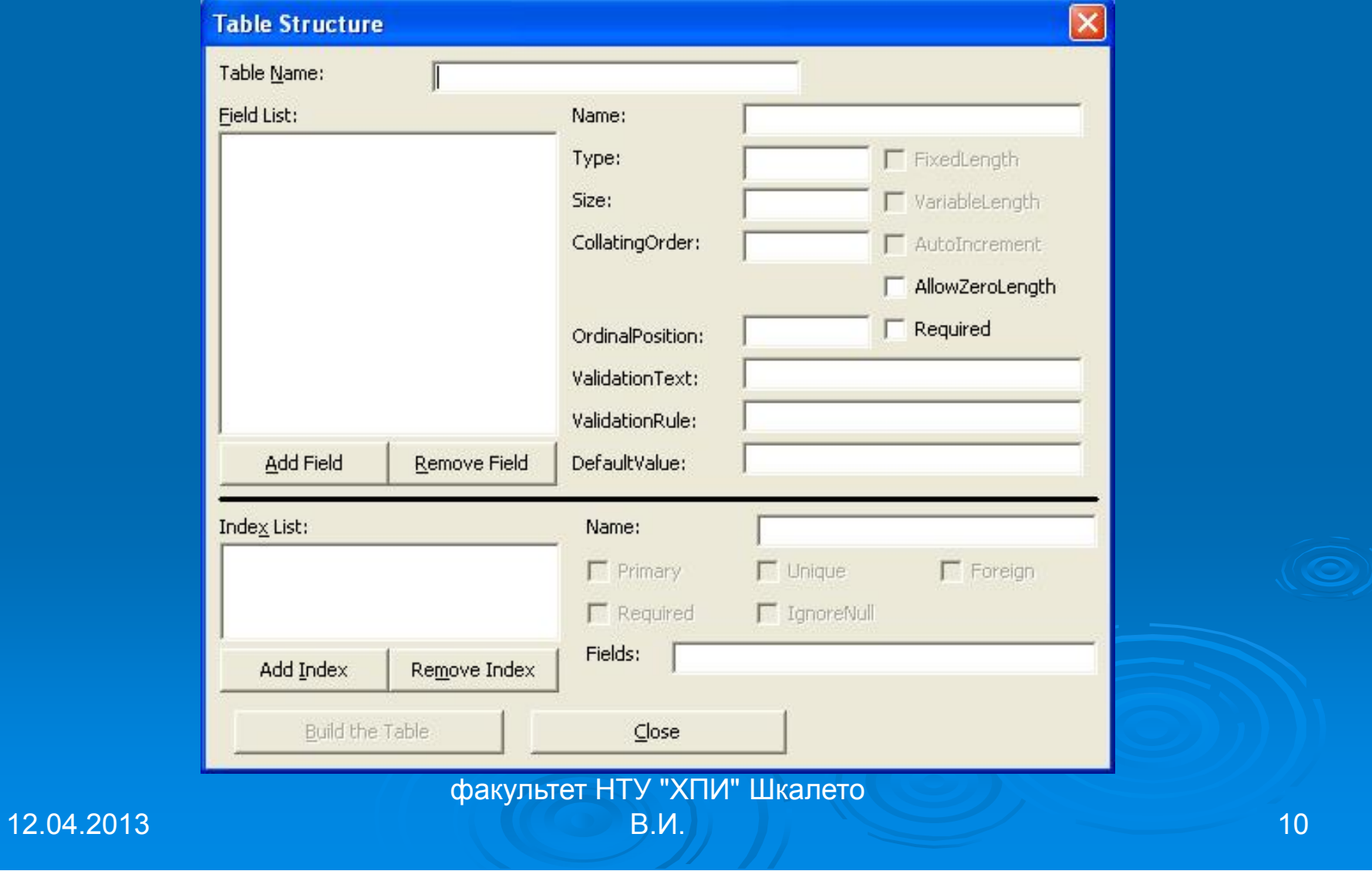

Каждое поле таблицы характеризуется **наименованием, типом и размером поля (<sup>в</sup> байтах)**. Кроме этих основных параметров каждое поле обладает дополнительными свойствами, назначающими условия ввода данных. Все эти параметры можно задать в данном диалоговом окне «**Add Field**».

> доцент кафедры ФМЭГ ФТфакультет НТУ "ХПИ" Шкалето В.И. 11 $\,$  11 $\,$

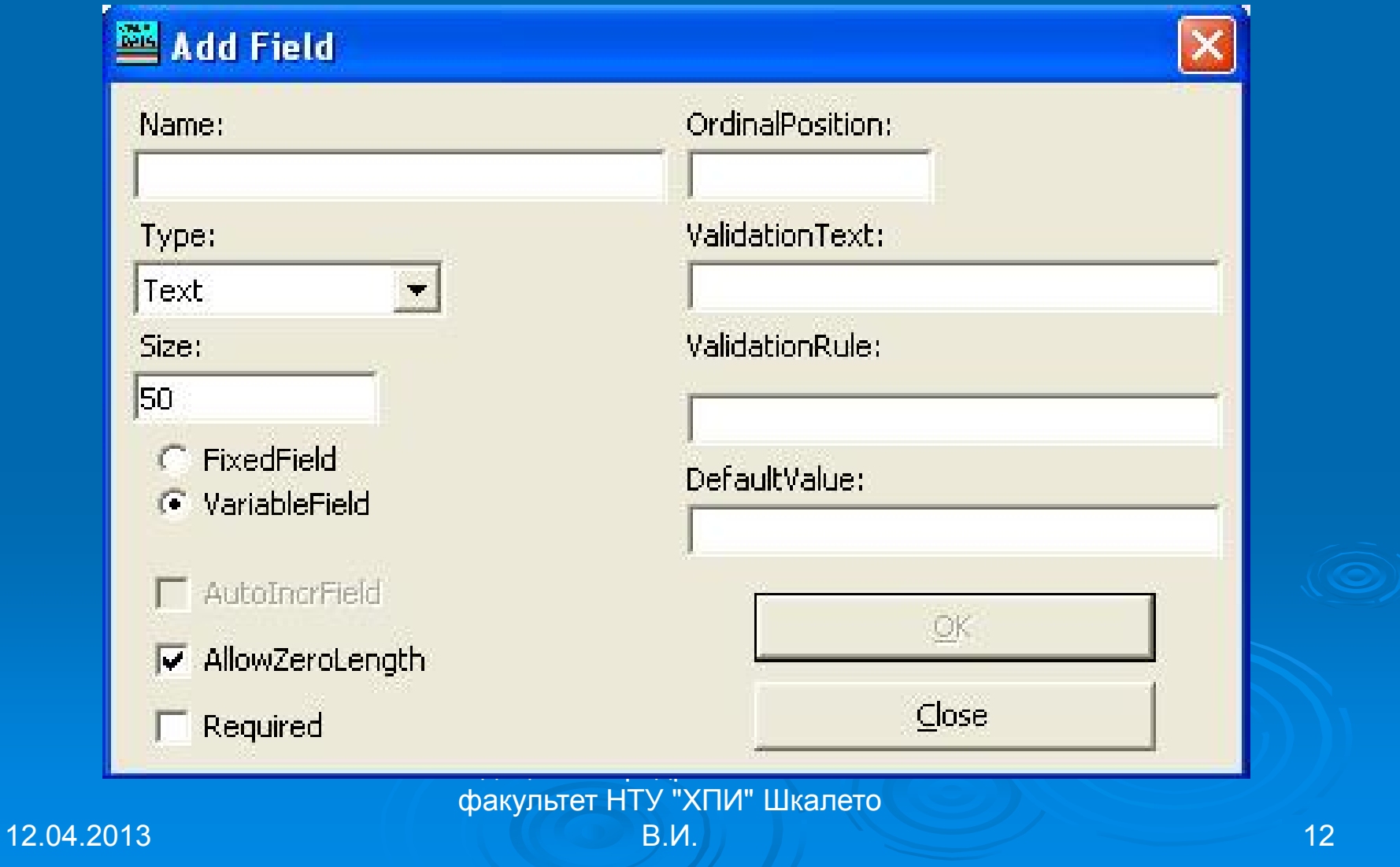

На появившейся форме «**Add Field**» (добавить поле):

 введите имя поля, добавляемого <sup>в</sup> таблицу, <sup>в</sup> поле «**Name:**» (имя) на форме. Наименование каждого из полей таблицы, как правило, выбирается произвольно, но таким образом, чтобы отразить характер информации, которая будет храниться <sup>в</sup> данном поле.

> доцент кафедры ФМЭГ ФТфакультет НТУ "ХПИ" Шкалето В.И. 1 $\,$  13  $\,$

 Тип поля определяется типом данных, хранящихся <sup>в</sup> этом поле. Используя раскрывающийся список «**Type:**» (Тип) диалогового окна «**Add Field**»**,** укажите тип поля.

задайте длину поля «**Size:**».

 С помощью полей «**ValidationText**» <sup>и</sup> «**ValidationRule**» можно задать текст сообщения, выводимого при неправильном вводе данных в это поле, и условие правильности ввода данных.

Используя поле «**DefaultValue**» (Значение по умолчанию), можно задать значение, вводимое в поле по умолчанию при добавлении <sup>в</sup> таблицу новой записи. отметьте другие параметры поля: длина поля фиксированная (FixedField) или

переменная (VariableField);

доцент кафедры ФМЭГ ФТфакультет НТУ "ХПИ" Шкалето В.И. 1 $\qquad \qquad$  15

• обязательное поле (Required); • разрешение нулевой длины поля (AllowZeroLength); для поля-счетчика поставьте отметку возле «AutoIncrField» и выберите при необходимости другие параметры.

> доцент кафедры ФМЭГ ФТфакультет НТУ "ХПИ" Шкалето В.И. 16 страници при возможности с также 16 страници при возможности с также 16

Задав все необходимые параметры добавляемого поля, нажмите кнопку «**OK**». После этого можно добавлять на этой же форме следующее поле. Когда добавлены все необходимые поля, нажмите кнопку «**Close**» (закрыть).

После этого автоматически открывается форма «**Table Structure**» (структура таблицы), <sup>в</sup> которой <sup>в</sup> списке «**Field List**» (список полей) будут находиться имена всех введенных полей. При выборе из этого списка наименования поля, в полях, расположенных справа от списка, отображаются параметры текущего поля, введенные <sup>в</sup> диалоговом окне «**Add Field».**

#### Создание индексов <sup>в</sup> таблице

Для создания индексов таблицы нажмите на форме «**Table Structure**» (структура таблицы) кнопку «**Add Index**» (Добавить индекс). Открывается диалоговое окно «**Add Index**», содержащее в названии наименование таблицы, для которой создается индекс. В поле «**Name:**» (имя) введите имя индекса.

> доцент кафедры ФМЭГ ФТфакультет НТУ "ХПИ" Шкалето В.И. 19 июля в 19 июля в 19 июля в 19 июля в 19 июля в 19 июля в 19 июля в 19 июля в 19

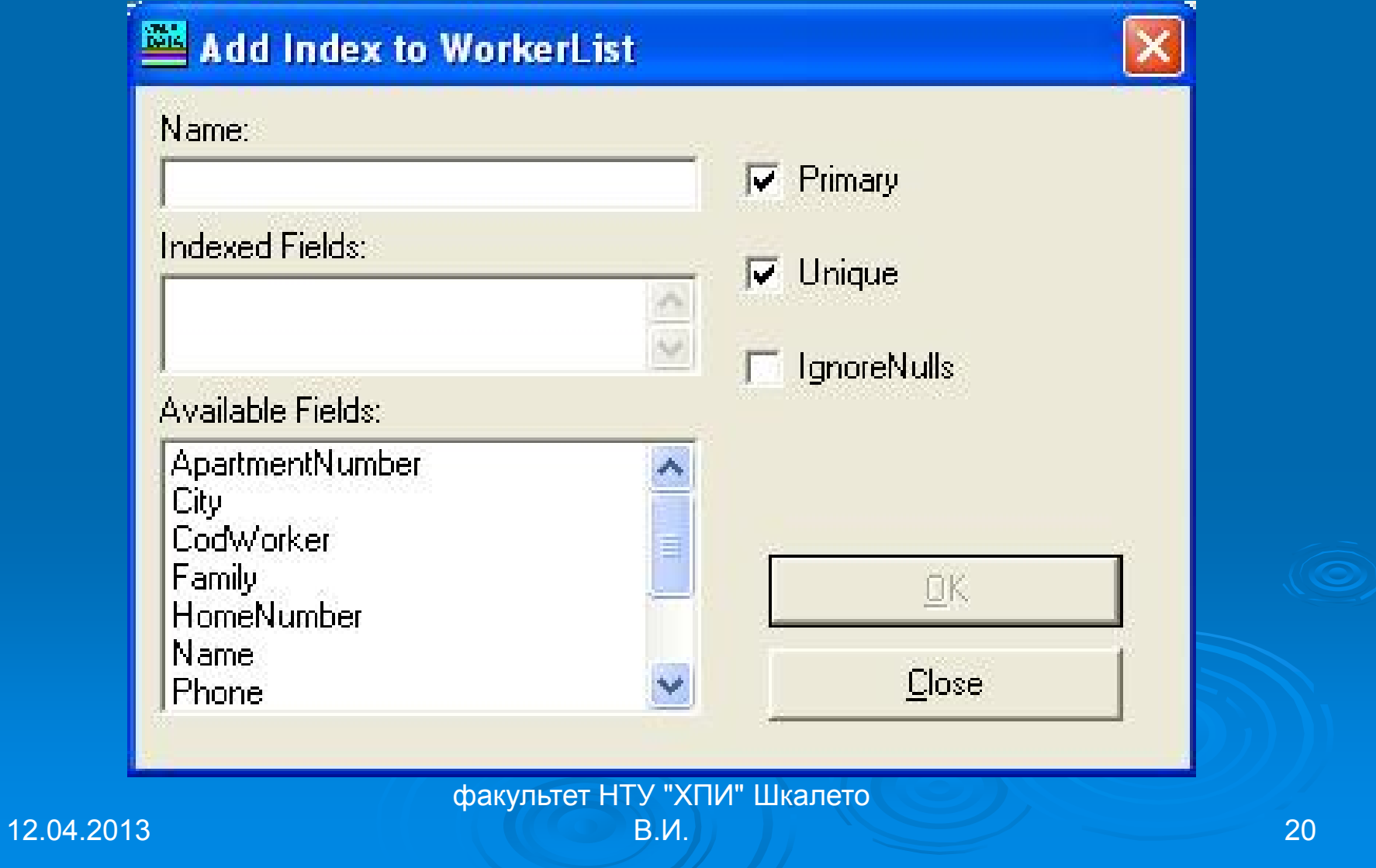

Для указания полей, входящих <sup>в</sup> индекс, используется список «**Available Field**» (Доступные поля). Выполнив **DblClick** на наименовании поля в этом списке, производится перенос <sup>в</sup> поле «**Indexed Fields:**» (Поля индекса) поля, образующие индекс.

При создании индекса переносите поля <sup>в</sup> «**Indexed Fields:**» в том порядке, в каком они должны входить в индекс, иначе упорядочение данных будет осуществляться иначе, чем вам бы хотелось.

По умолчанию поля таблицы индексируются по возрастанию значения поля, входящего <sup>в</sup> индекс. Для изменения порядка упорядочения <sup>в</sup> списке «**Indexed Fields:**» поставьте знак минус (-) перед полем, для которого хотите изменить установленный по умолчанию порядок.

Используя флажки (CheckBox) «**Primary**» (Первичный) <sup>и</sup> «**Unique**» (Уникальный), укажите тип создаваемого индекса. При установке флажка «**Primary**» создается **первичный ключ**, который используется для связывания таблиц <sup>и</sup> определения условий целостности данных. Поля, входящие <sup>в</sup> первичный ключ, не должны допускать ввод пустых значений.

> доцент кафедры ФМЭГ ФТфакультет НТУ "ХПИ" Шкалето В.И. На производите на 1990 година в 1990 година и 23 декабря 1991 година в 23 декабря 1991 година в 23

Завершив ввод индекса, нажмите кнопку «**ОК**». Созданный индекс добавится <sup>в</sup> таблицу, <sup>а</sup> поля диалогового окна «**Add Index**» будут подготовлены для ввода следующего индекса.

Повторяя вышеизложенные операции, введите все индексы таблицы.

Завершив формирование всех индексов таблицы, нажмите кнопку «**Close**» (закрыть) для закрытия диалогового окна «**Add Index**»**.**

Вы возвращаетесь в диалоговое окно «**Table Structure**» **.** Список «**Index List:**»(Список индексов) содержит список созданных для таблицы индексов.

### Создание таблиц. Форма «**Table Structure**»

Можно редактировать список (добавлять - кнопка «**Add Field**» или удалять - кнопка «**Remove Field**» поля), просматривать свойства отдельных полей (они выводятся справа от списка полей) <sup>и</sup> при необходимости изменять их имена. Для изменения других свойств полей необходимо вызвать форму «**Add Field**» (добавить поле).

Создание таблиц <sup>в</sup> базе <sup>с</sup> помощью «**Visual Data Manager**» Когда созданы все поля <sup>в</sup> таблице, нажмите кнопку «**Build the Table**» (создать таблицу) формы «**Table Structure**». После этого в окне «**Database Window**» (окно базы данных) появится новая таблица.

> доцент кафедры ФМЭГ ФТфакультет НТУ "ХПИ" Шкалето В.И. 1 27 декабря 27 декабря 27 декабря 27 декабря 27

После создания <sup>в</sup> базе данных таблицы ее наименование появляется в окне **Database Window.** При установке курсора на наименование и нажатии правой кнопки мыши появляется контекстное меню, содержащее команды, предназначенные для работы <sup>с</sup> данной таблицей.

Назначение команд для работы <sup>с</sup> таблицей базы данных описано <sup>в</sup> таблице, приведенной ниже.

> доцент кафедры ФМЭГ ФТфакультет НТУ "ХПИ" Шкалето

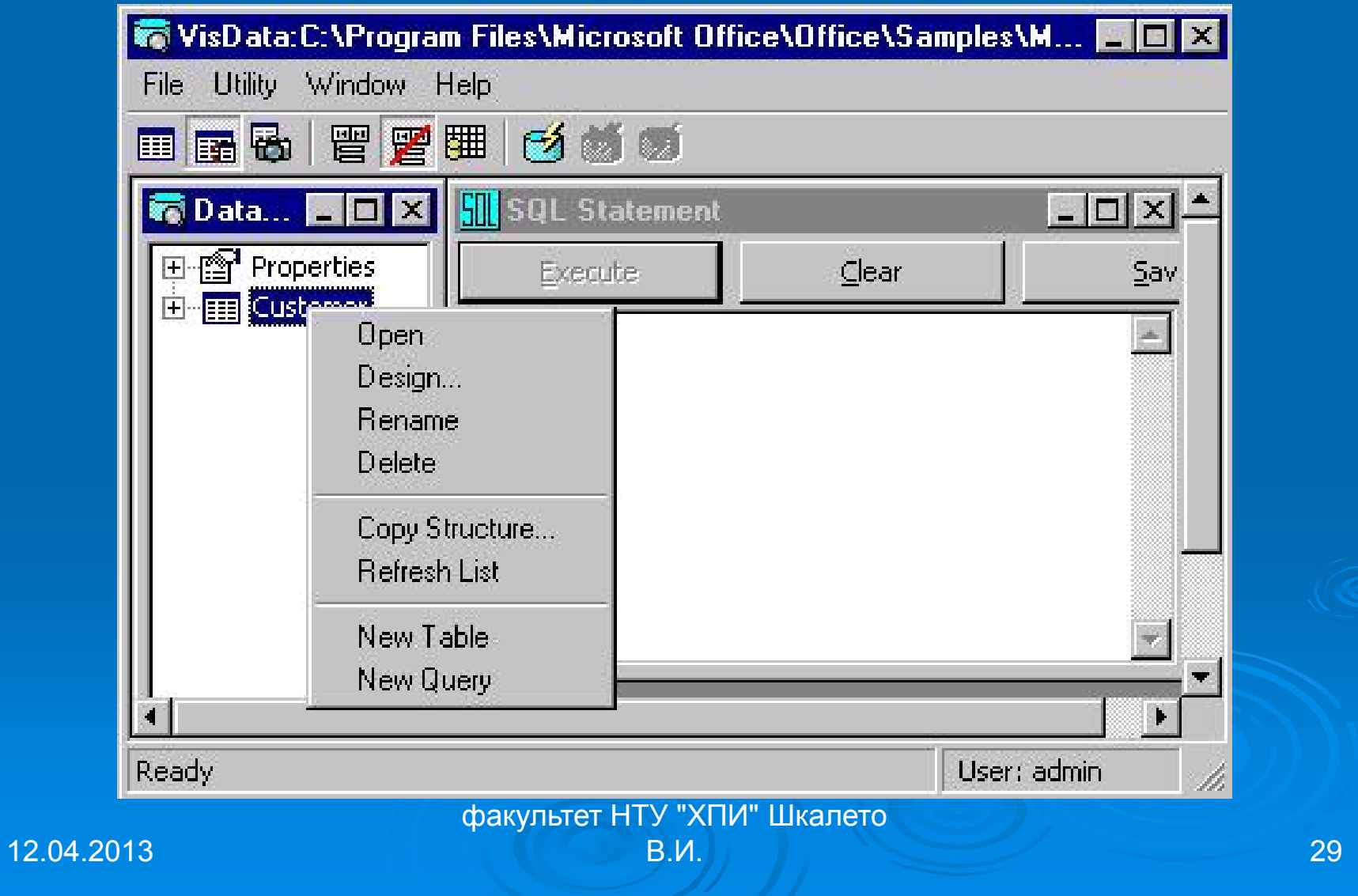

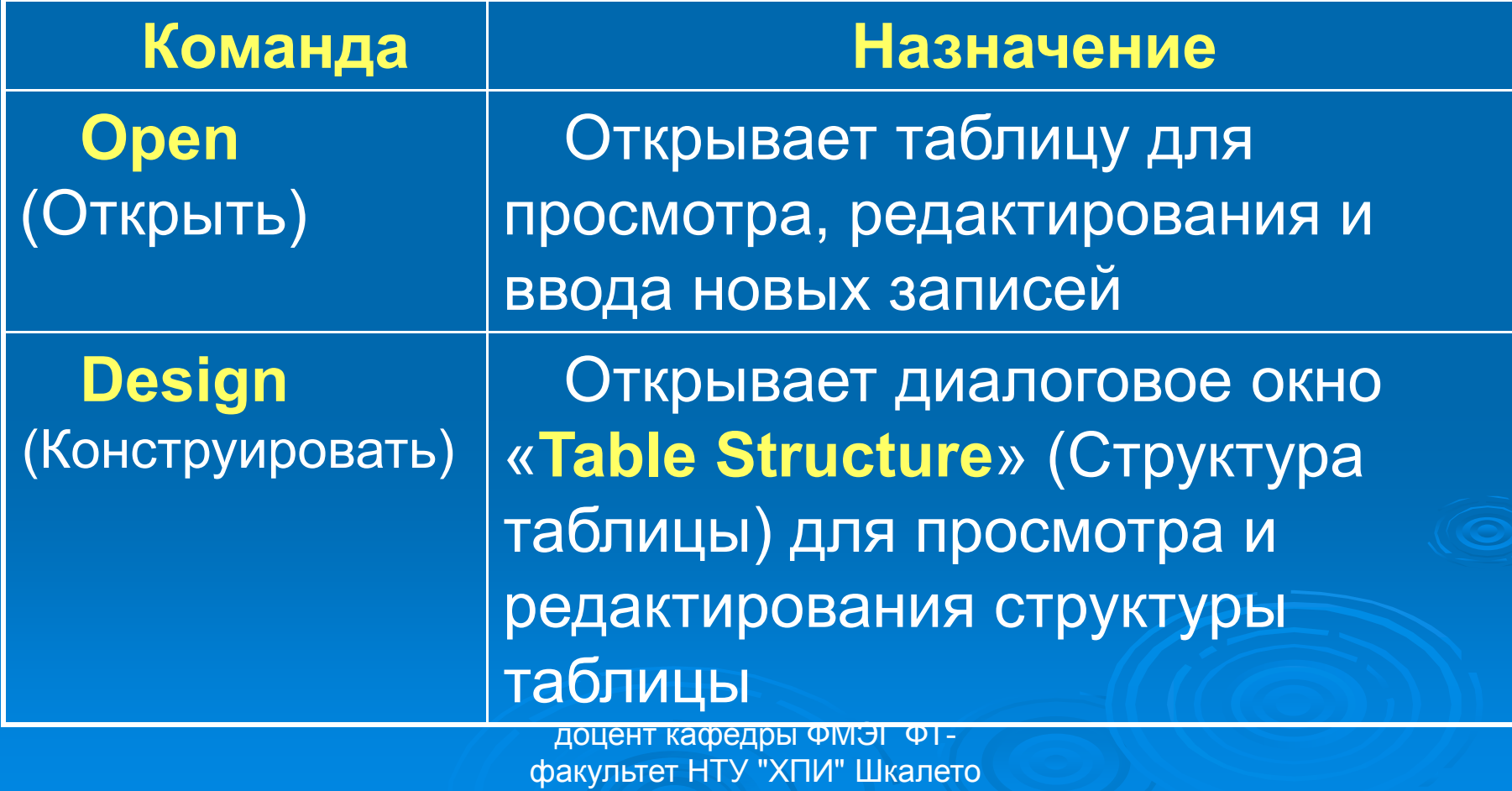

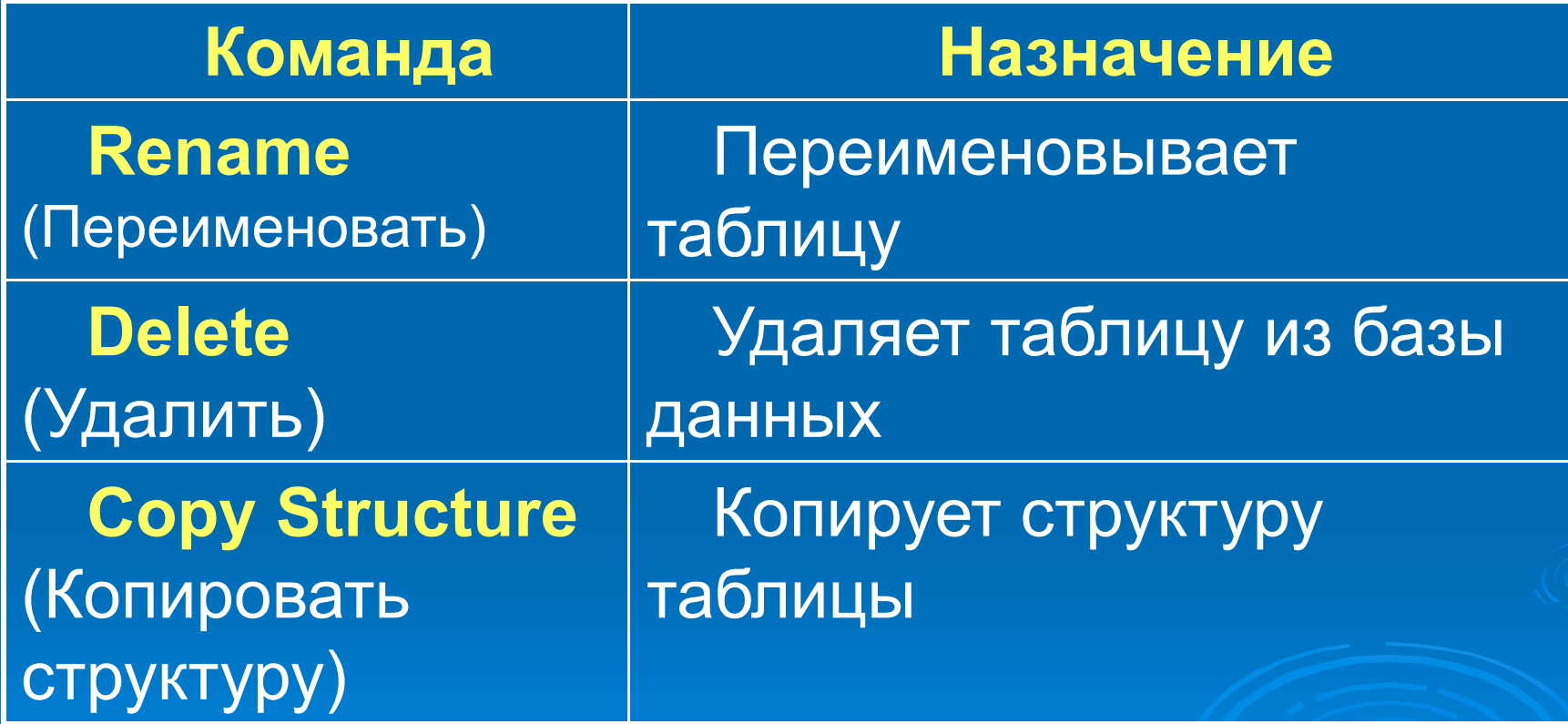

доцент кафедры ФМЭГ ФТфакультет НТУ "ХПИ" Шкалето В.И.  $\parallel$  31

#### **Просмотр содержимого таблицы**

Команда «**Open**» (Открыть), открывает таблицу для просмотра, редактирования и ввода данных. При выборе этой команды открывается диалоговое окно «**Table**»**,** содержащее поля таблицы <sup>и</sup> кнопки. В нижней части диалогового окна расположен элемент управления **DAO**, предназначенный для перемещения по записям таблицы, <sup>а</sup> <sup>в</sup> верхней — кнопки для работы <sup>с</sup> записями.

### Диалоговое окно «**Table**»

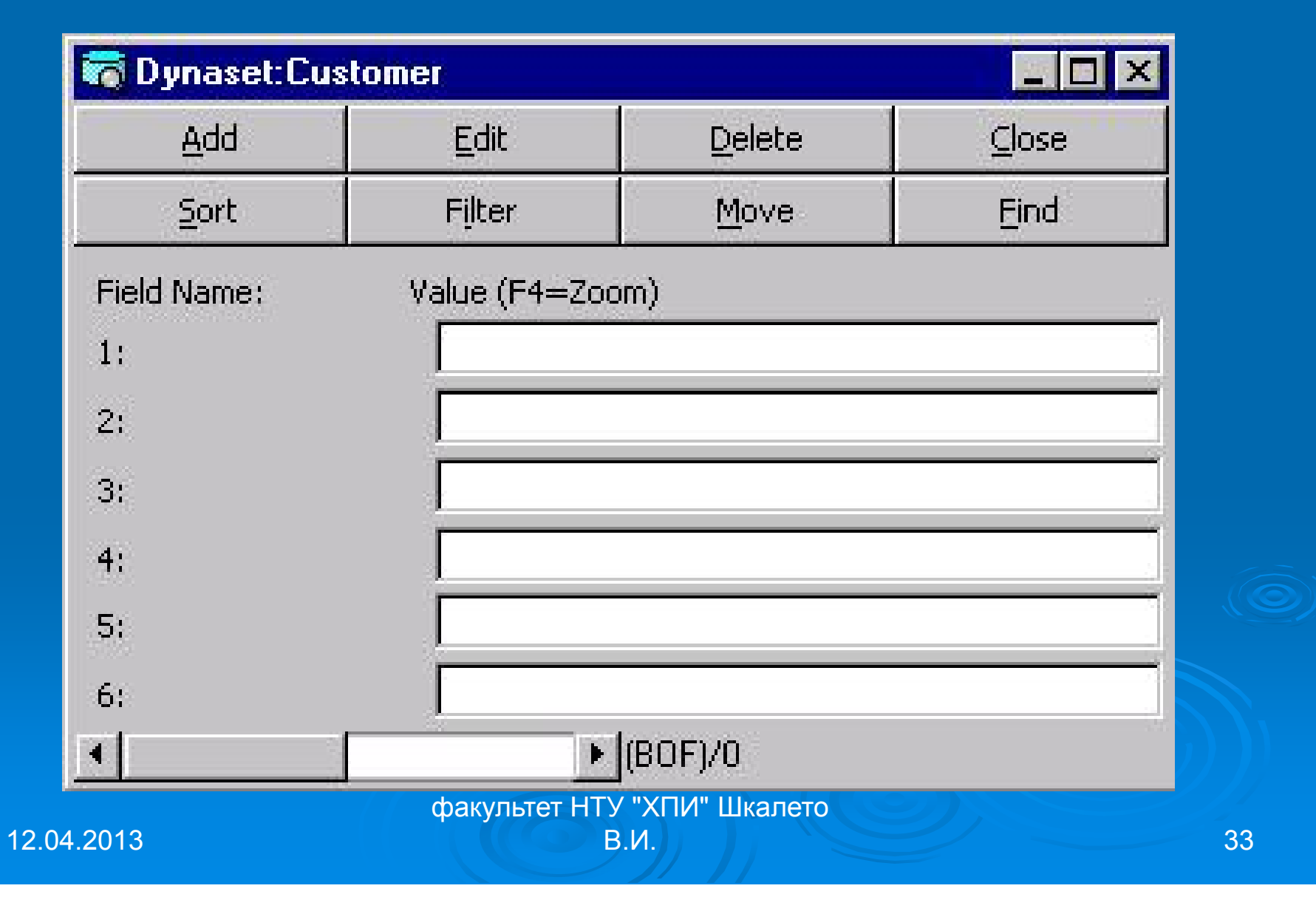

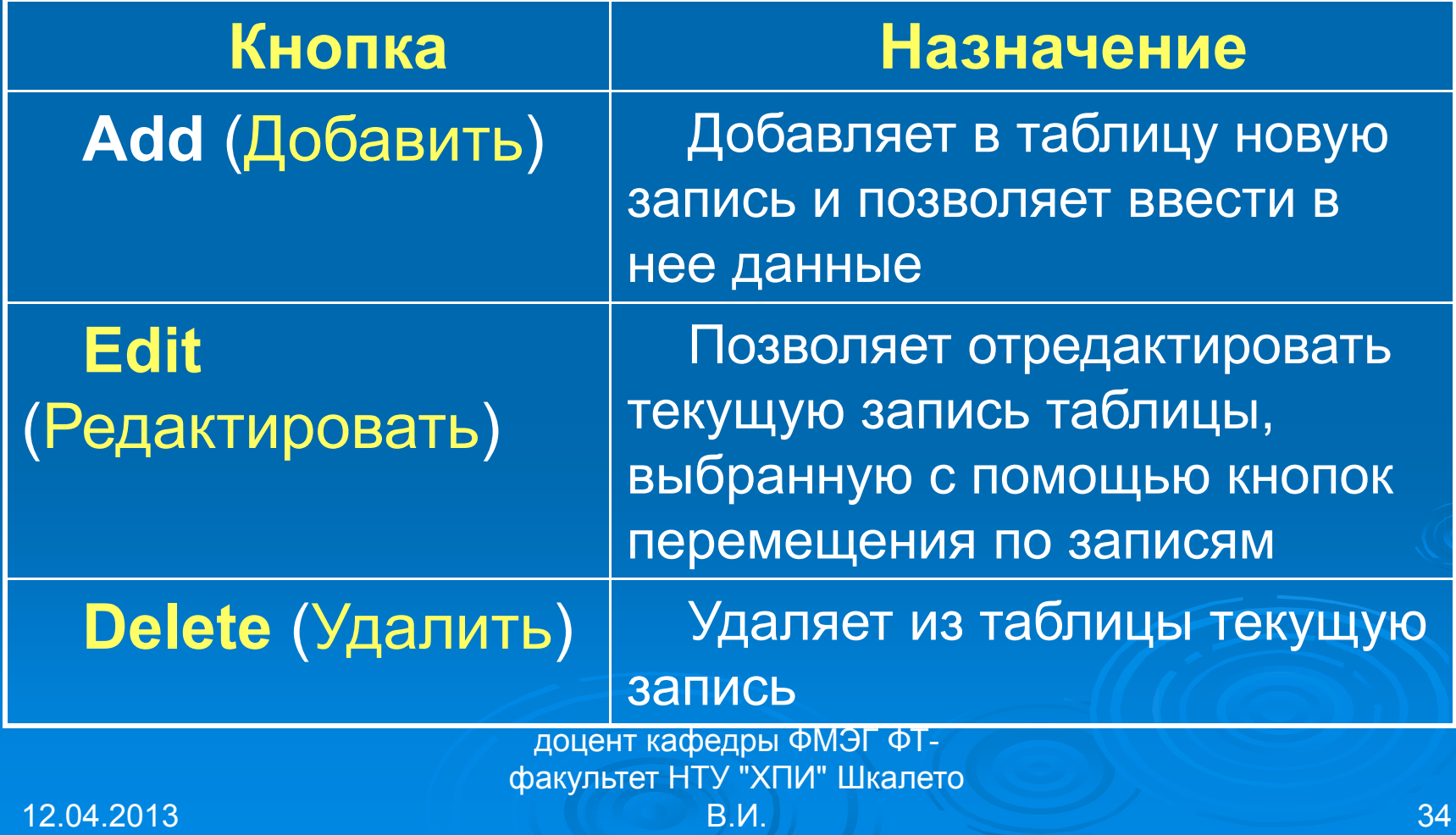

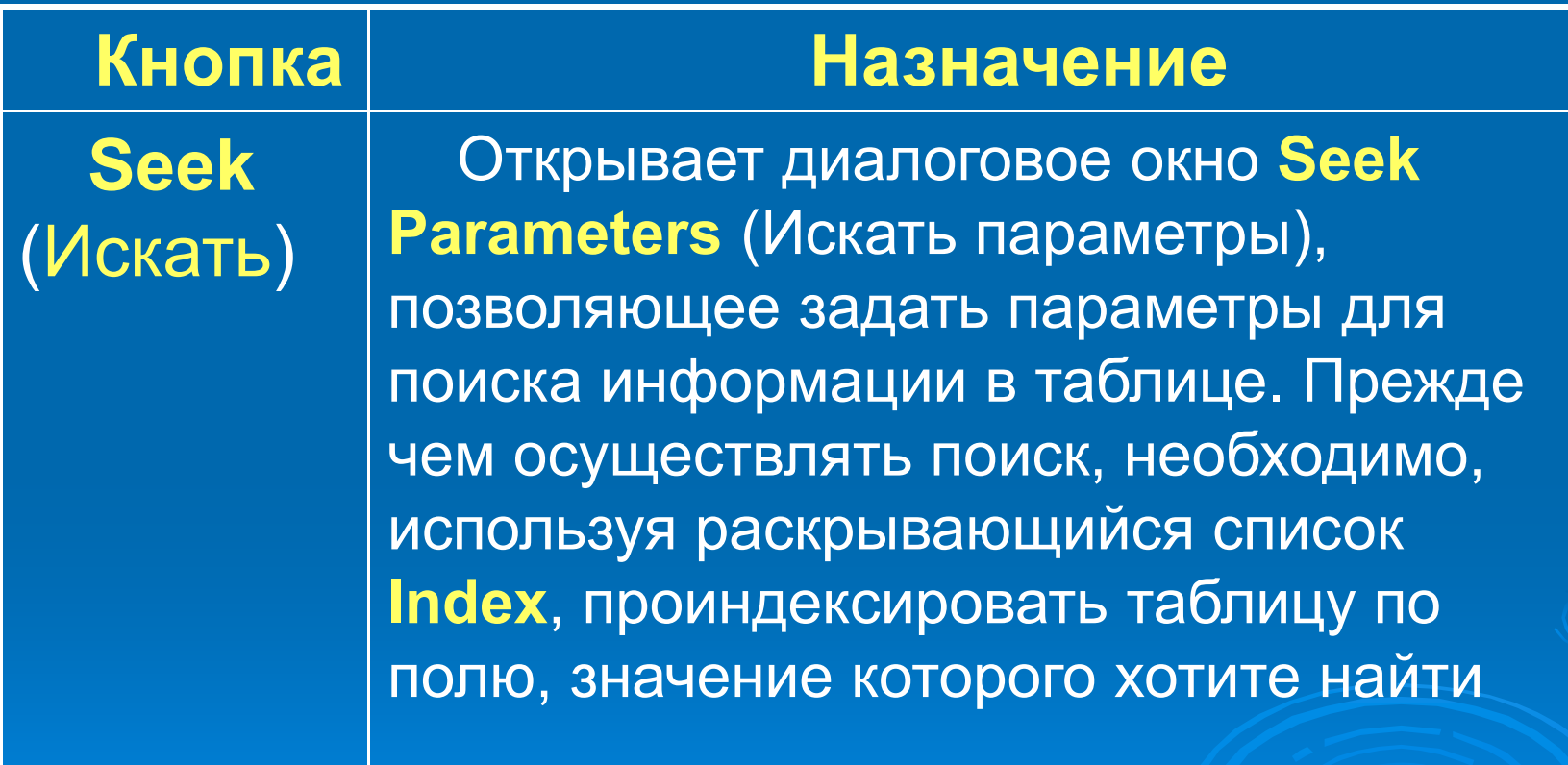

доцент кафедры ФМЭГ ФТ-

факультет НТУ "ХПИ" Шкалето

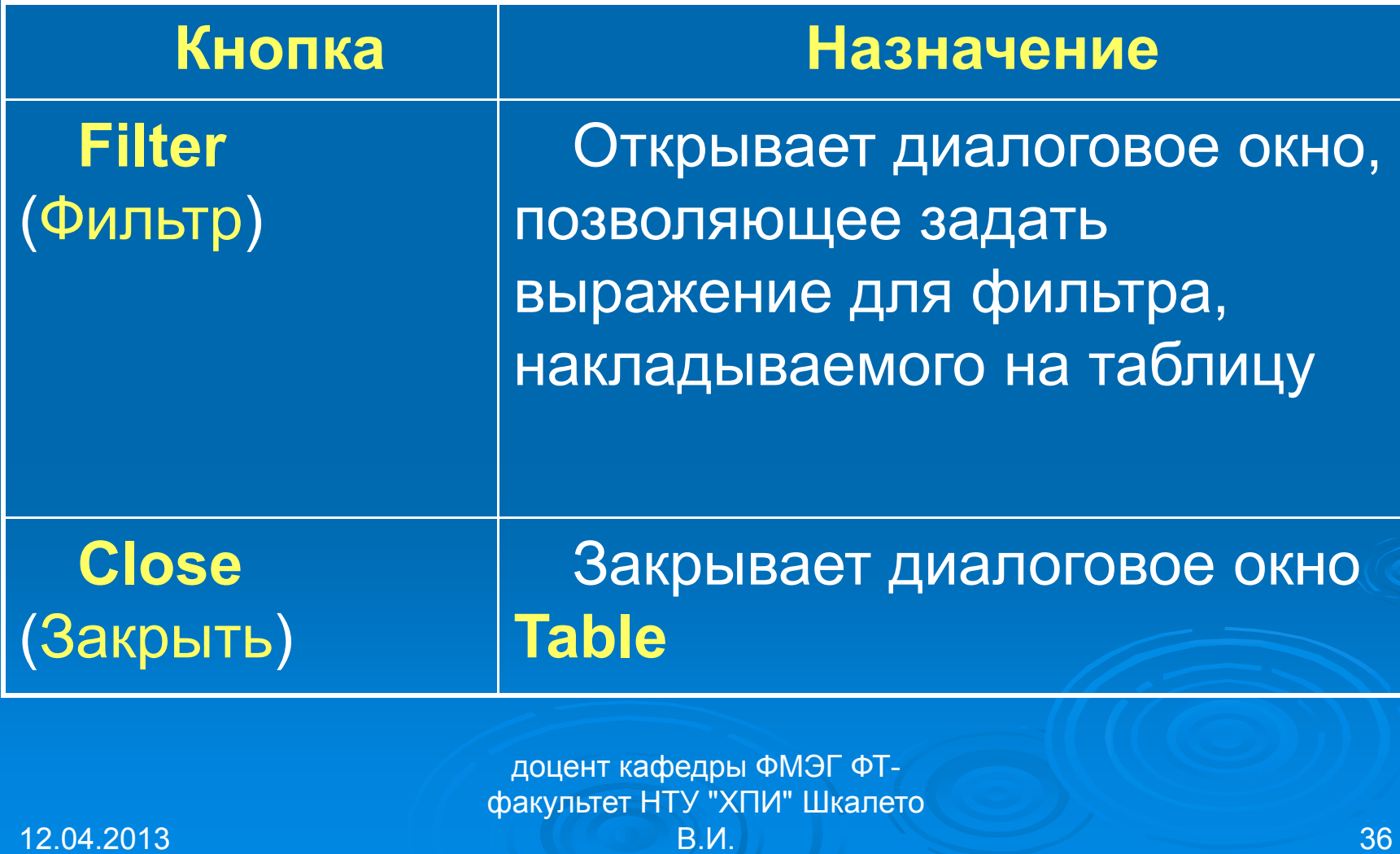

### **Модификация структуры таблицы**

Для просмотра <sup>и</sup> модификации структуры таблицы базы данных используется команда «**Design**» (Конструировать) контекстного меню. При выборе этой команды открывается диалоговое окно «**Table Structure**» (Структура таблицы), использовавшееся при создании таблицы.

> доцент кафедры ФМЭГ ФТфакультет НТУ "ХПИ" Шкалето В.И.  $\parallel$  37  $\parallel$

### **Модификация структуры таблицы**

С помощью **Visual Data Manager**  нельзя изменять тип и размер созданных ранее полей таблицы. Вы можете их только переименовать и изменить параметры проверки достоверности вводимых данных. Помимо этого, вы можете добавить <sup>в</sup> таблицу новые поля, удалить ненужные, добавить, переименовать или удалить индексы.

#### **Переименование таблицы**

«**Visual Data Manager**» позволяет переименовать таблицу <sup>в</sup> базе данных. Для этого необходимо <sup>в</sup> окне **Database Window**  установить курсор на наименование переименовываемой таблицы <sup>и</sup> выбрать <sup>в</sup> контекстном меню команду «**Rename**» (Переименовать). Имя таблицы помещается <sup>в</sup> поле редактирования, в которое можно ввести новое имя поля или отредактировать имеющееся. После ввода нового имени нажмите клавишу **<Enter>**. Для отказа от переименования нажмите клавишу **<Esc>**.

#### **Удаление таблицы**

Для удаления таблицы из базы данных в **Visual Data Manager** <sup>в</sup> окне **Database Window** установите курсор на наименование таблицы <sup>и</sup> выберите из появившегося контекстного меню команду «**Delete**» (Удалить). Появляется запрос на подтверждение удаления таблицы. Для удаления таблицы нажмите кнопку «**Да**»**,** для отказа от удаления —«**Нет**»**.**

доцент кафедры ФМЭГ ФТфакультет НТУ "ХПИ" Шкалето

**Visual Data Manager** позволяет скопировать структуру таблицы <sup>в</sup> базе данных. Для этого необходимо <sup>в</sup> окне **Database Window** установить курсор на наименование таблицы <sup>и</sup> выбрать <sup>в</sup> контекстном меню команду «**Copy Structure**» (Копировать структуру). Открывается диалоговое окно «**Copy Structure**»**,** показанное ниже на рисунке.

доцент кафедры ФМЭГ ФТфакультет НТУ "ХПИ" Шкалето

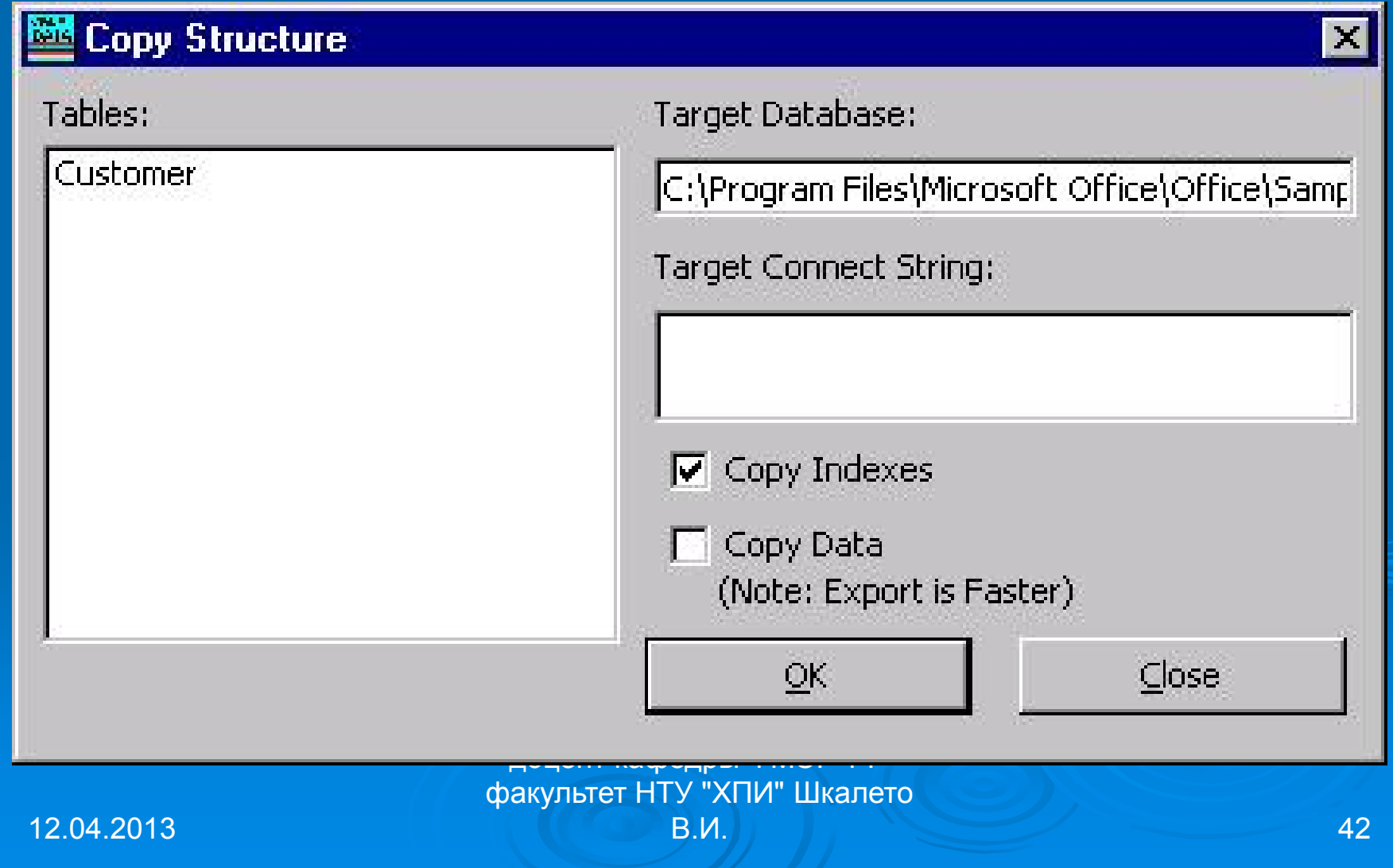

Поле «**Tables**» содержит список таблиц базы данных. Выберите из этого списка наименование копируемой таблицы. В поле «**Target Database**» необходимо указать название базы данных, <sup>в</sup> которую копируется таблица. По умолчанию это поле содержит наименование текущей базы данных.

> доцент кафедры ФМЭГ ФТфакультет НТУ "ХПИ" Шкалето В.И. На производите на применения в 143 декабря 143 декабря 143

Используя флажки «**Copy Indexes**» <sup>и</sup> «**Copy Data**», можно указать, копировать ли со структурой индексы таблицы <sup>и</sup> данные, размещенные <sup>в</sup> ней. Завершив установку параметров, нажмите кнопку «**ОК**» для осуществления копирования.

## Источники дополнительных сведений

 Коннэлл Дж. Visual Basic 6. Введение <sup>в</sup> программирование баз данных: Пер. <sup>с</sup> англ. - М.: ДМК, 2000. - 720 с: ил. (Серия «Для программистов»).

 Культин Н. Б. Visual Basic. Освой на примерах. — СПб.: БХВ-Петербург, 2004. - 288 с.

VB6 – книга <sup>в</sup> формате файлов .html

доцент кафедры ФМЭГ ФТфакультет НТУ "ХПИ" Шкалето